Crystal Tobias MIV Analyst, Academic Affairs [cytobias@ucdavis.edu](mailto:cytobias@ucdavis.edu) 530-752-8932

- As a Department, School/College and Senate admin, you are able to create review groups so that you can assign your dossier reviewers with one action, rather than assigning them individually
- All candidates in MIV may be included in your review group, not just candidates in your department or cluster
- You may create more than one review group based on the nature of reviews conducted in your unit
- You do not need to delete a candidate from your review group if you are assigning a review group to his/her dossier – MIV does not allow a candidate to see their own action
- You WILL need to delete someone from the group who has a conflict (i.e., a spouse), or who will vote at another level

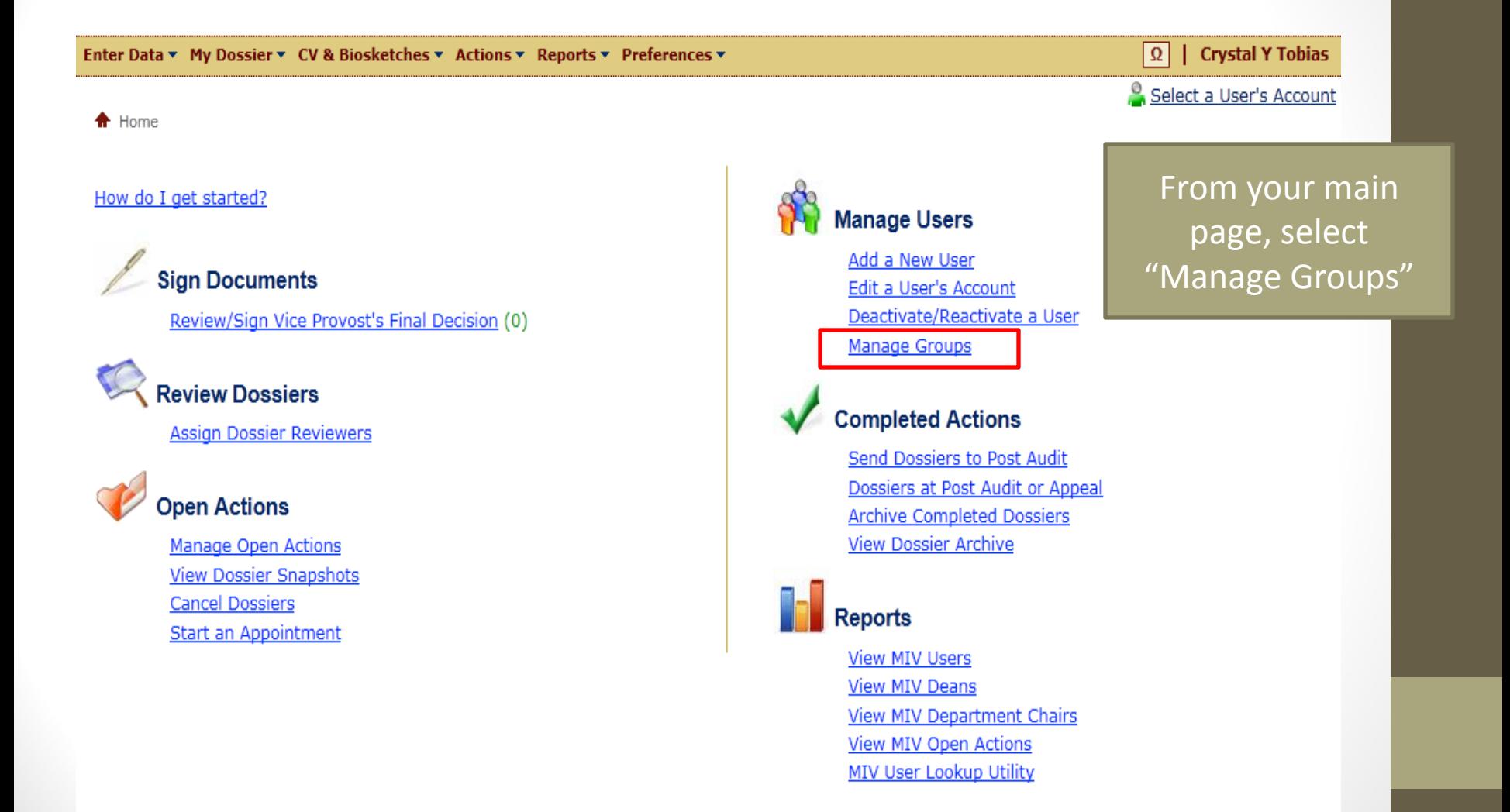

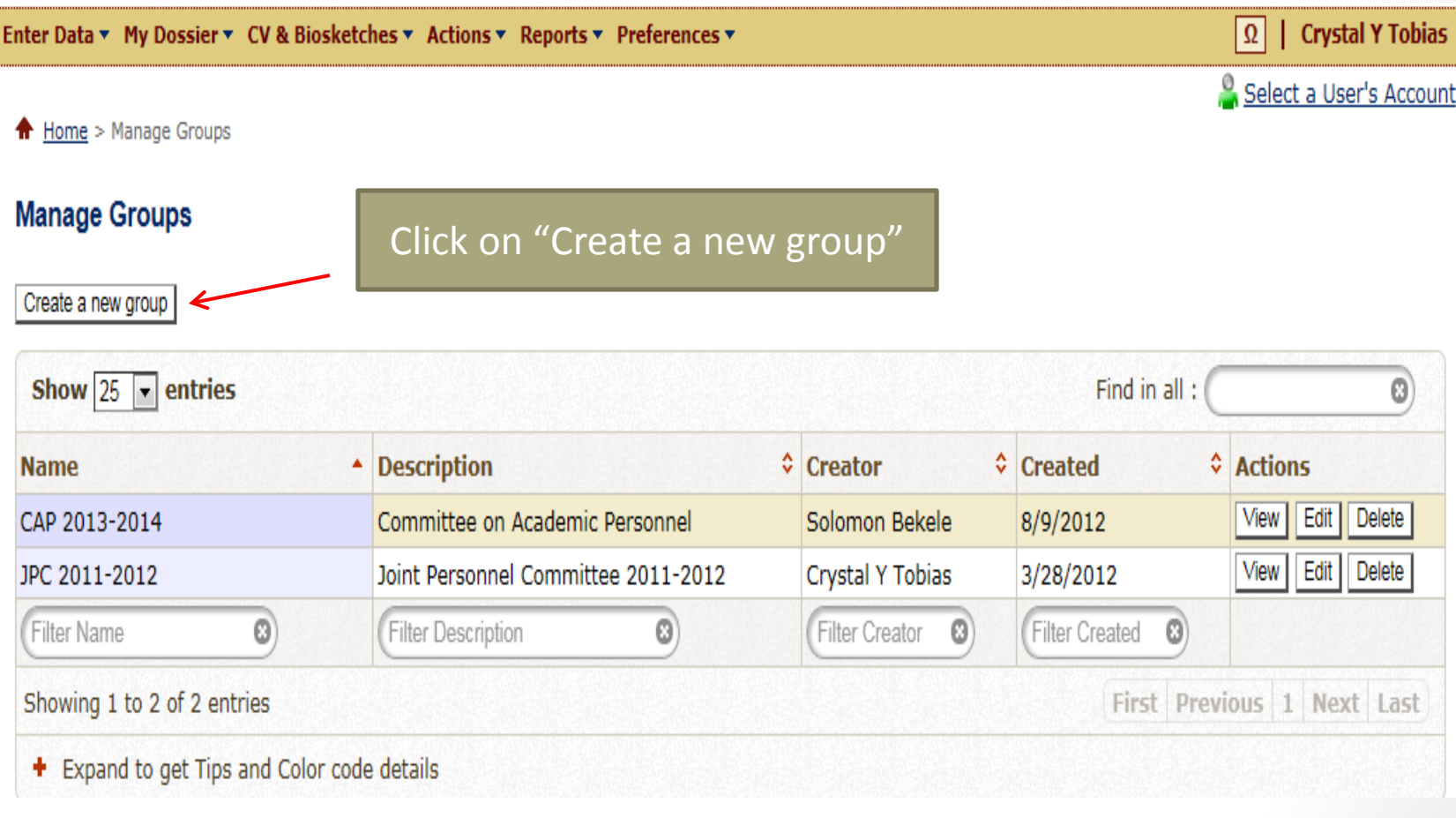

- Required data fields are indicated with an "\*"
- **Step 1**: Create your Group Name/Group Description (i.e., Tenure/Tenure Track Professors; Lecturers/Unit 18 Lecturer reviewers, etc.)
- Names and descriptions should be based on your department's voting procedures
- **Step 2**: Select shared to share with other admins in your unit, or private, which means that no one else can access that group
- You may mark it "Read Only" so that those with whom you have shared your group cannot edit it
- **Step 3**: Establish your Group Membership

Home > Manage Groups > Add a Group

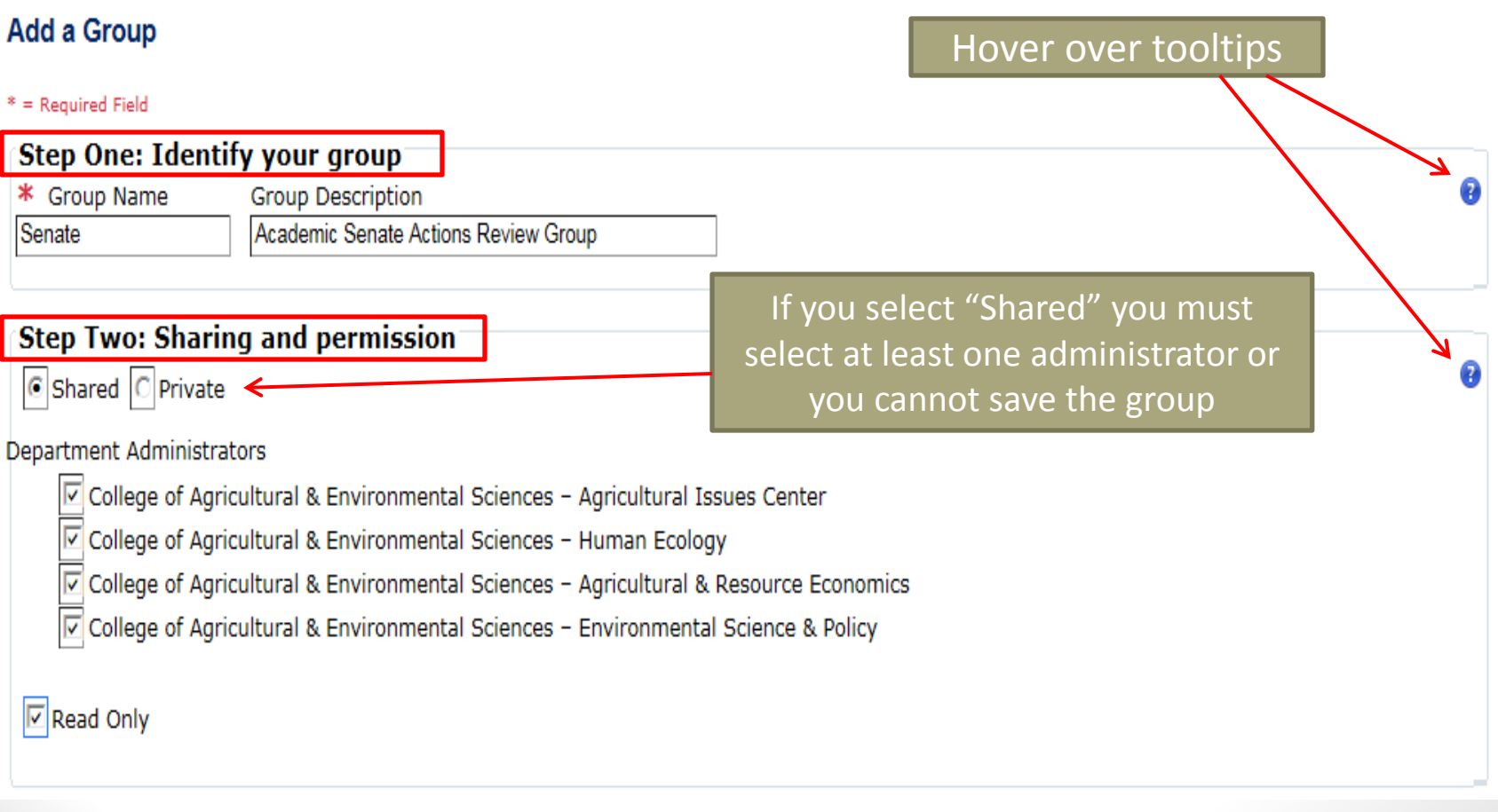

• In Step 3, you are able to search for individual MIV candidates using the Search feature, or you can conduct an Advanced Search and choose lists of candidates by department or

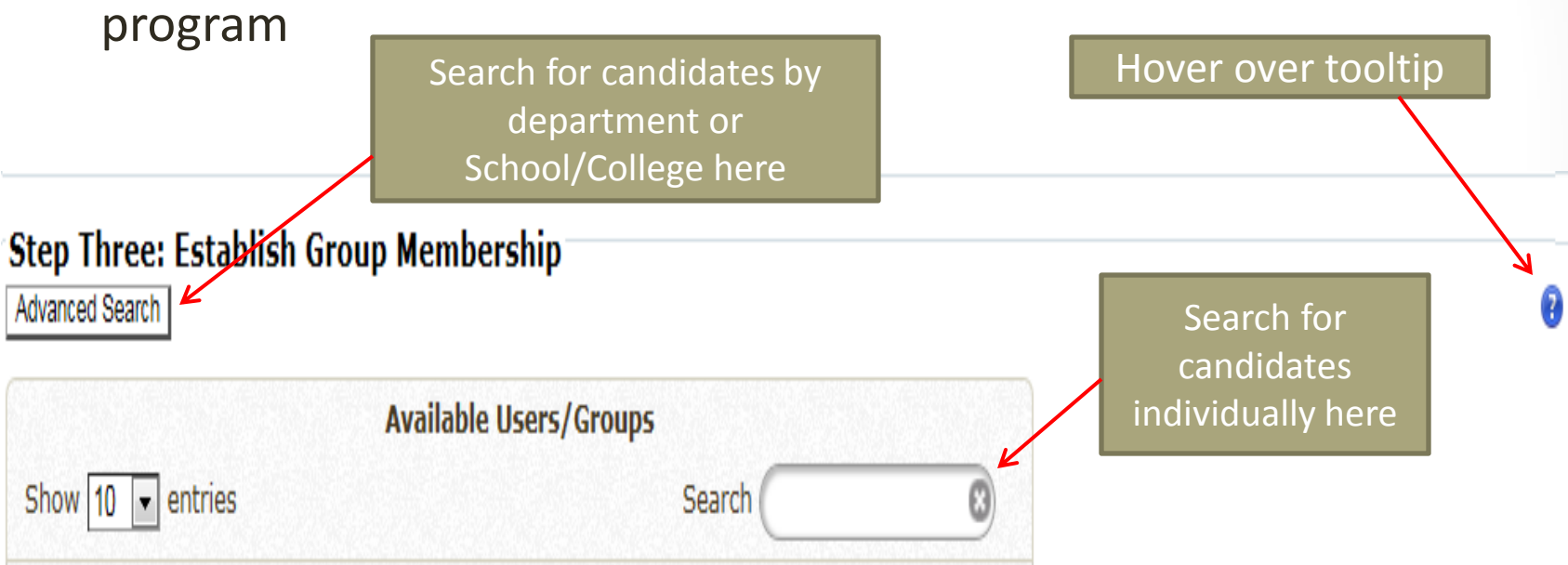

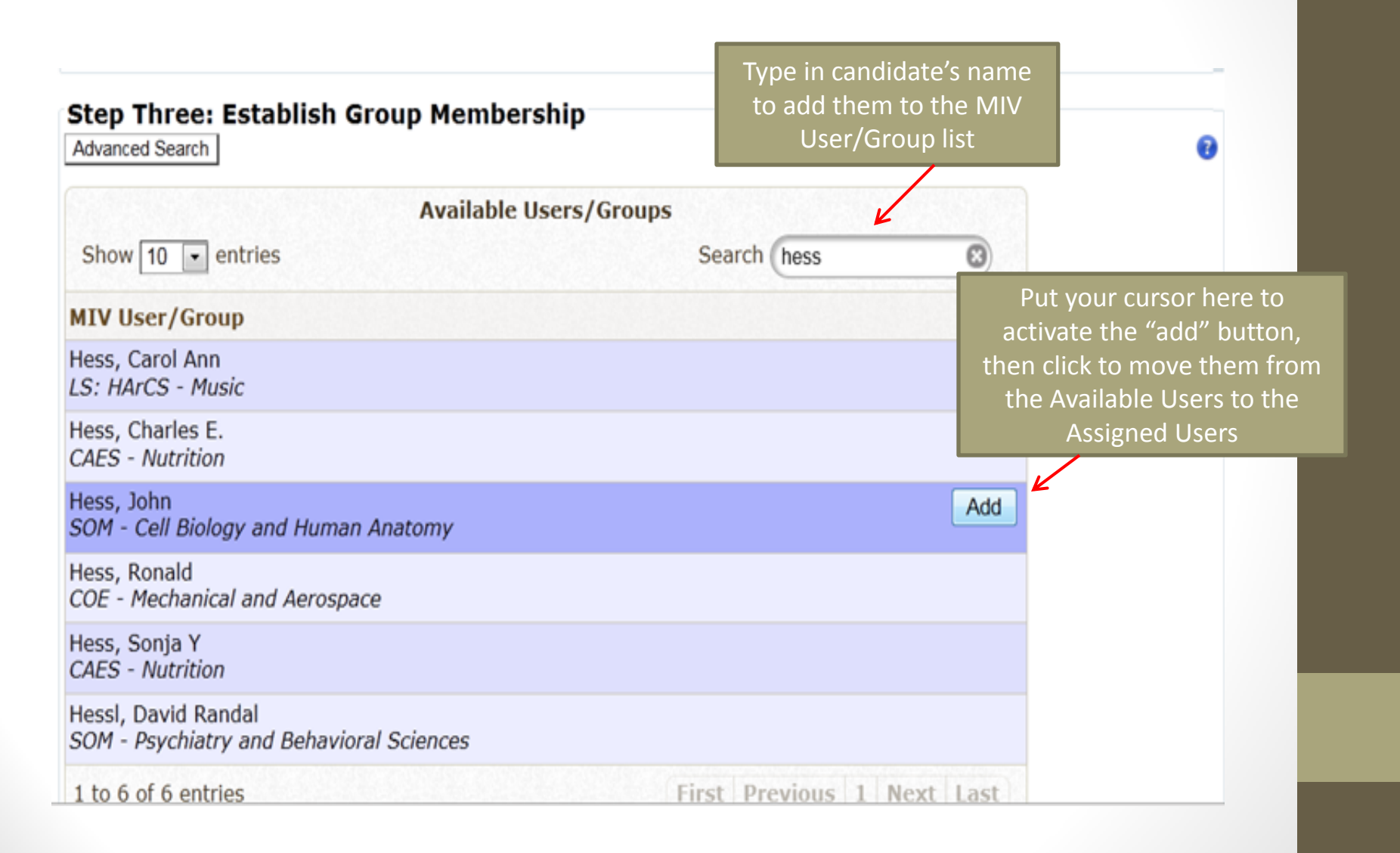

Based on your screen size, your Available Users and Assigned Users fields may be stacked or side by side

#### **Step Three: Establish Group Membership**

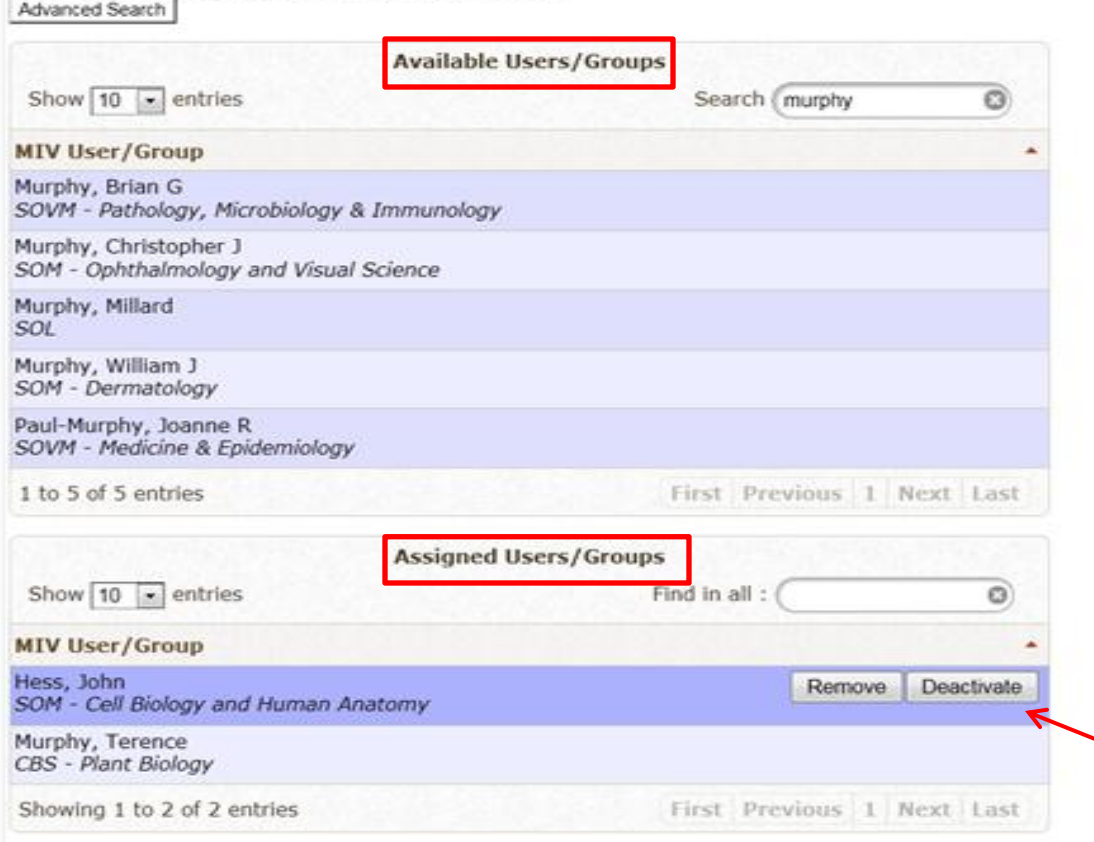

Make sure that you are choosing the correct candidate if you find more than one candidate with the same name

If you inadvertently add the wrong candidate, simply put your cursor here to activate the "Remove" button, and then click "Remove"

Create the Group Cancel Once you are satisfied with your group membership, click "Create the Group"

 $\bigoplus$  Home > Manage Groups > Confirmation: Senate

**Confirmation: Senate Group Name: Senate Creator:** Crystal Y Tobias Created: 3/5/2014

Once you have created your group, you will get a confirmation message that your group has been created

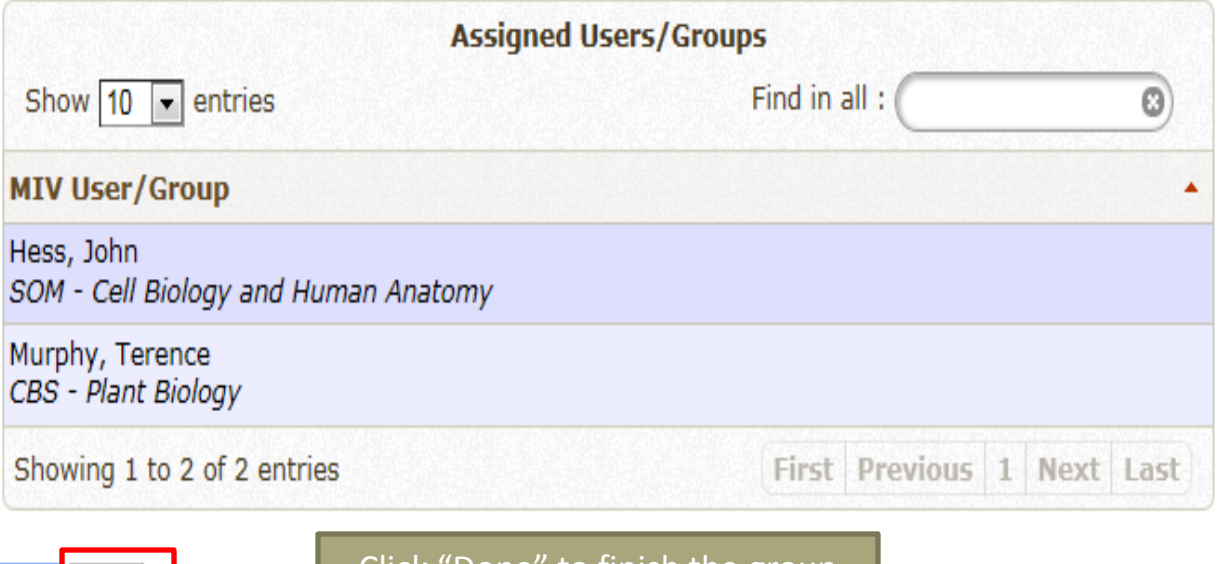

Edit Done

Done" to finish the group assignment process

![](_page_10_Picture_14.jpeg)

- Once your group has been created, it will show up when you click on "Manage Groups" from your home page
- You may create as many groups as you need
- You will need to manually update your groups when you have faculty join or leave your department
- You may add candidates to your group from anywhere on campus
- You do NOT need to remove a candidate from a group if you are assigning their dossier to that group
- You DO need to temporarily deactivate individuals from the group who have a conflict with the candidate (i.e., a spouse or partner, or someone who reviews the candidate at a higher level, such as a dean or an FPC or CAP member)